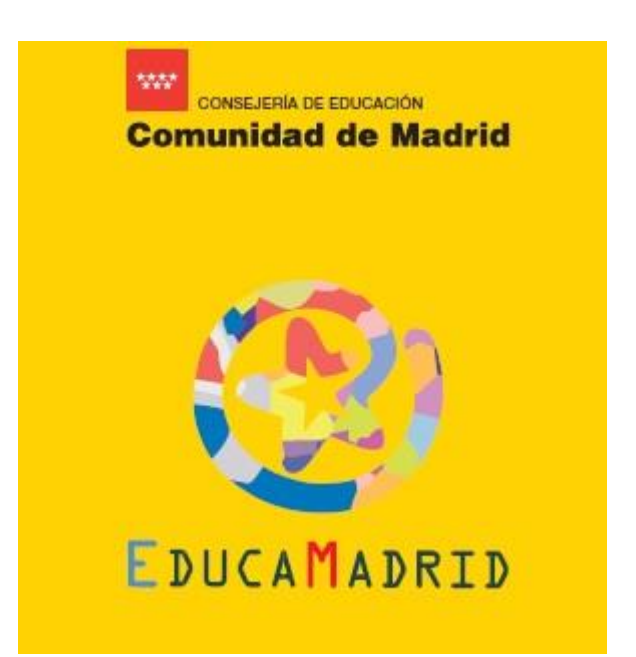

# **TUTORIAL BÁSICO DEL USO DE EDUCAMADRID**

<span id="page-0-0"></span>**E.O.I. de Madrid-San Blas**

# **ÍNDICE**

- 1. [Registrarse en EducaMadrid](#page-1-0)
- 2. [Gestión de usuario](#page-3-0)
	- 2.a) [Cambio de contraseña](#page-3-1)
	- 2.b) [Correo de recuperación](#page-4-0)
	- 2.c) [Pérdida de la contraseña](#page-5-0)
- 3. [Correo electrónico de EducaMadrid](#page-7-0)
- 4. [Acceso al aula virtual](#page-8-0)
- 5. [Matrícula en el aula virtual](#page-10-0)

# <span id="page-1-0"></span>**1. [Registrarse en EducaMadrid](#page-0-0)**

Para poder utilizar las aulas virtuales, el correo electrónico y todos los servicios que ofrece EducaMadrid, lo primero que tiene que hacer es registrarse o darse de alta. Para ello, necesitará las credenciales que le han dado en la escuela con su usuario y contraseña, tal y como puede ver en el siguiente ejemplo:

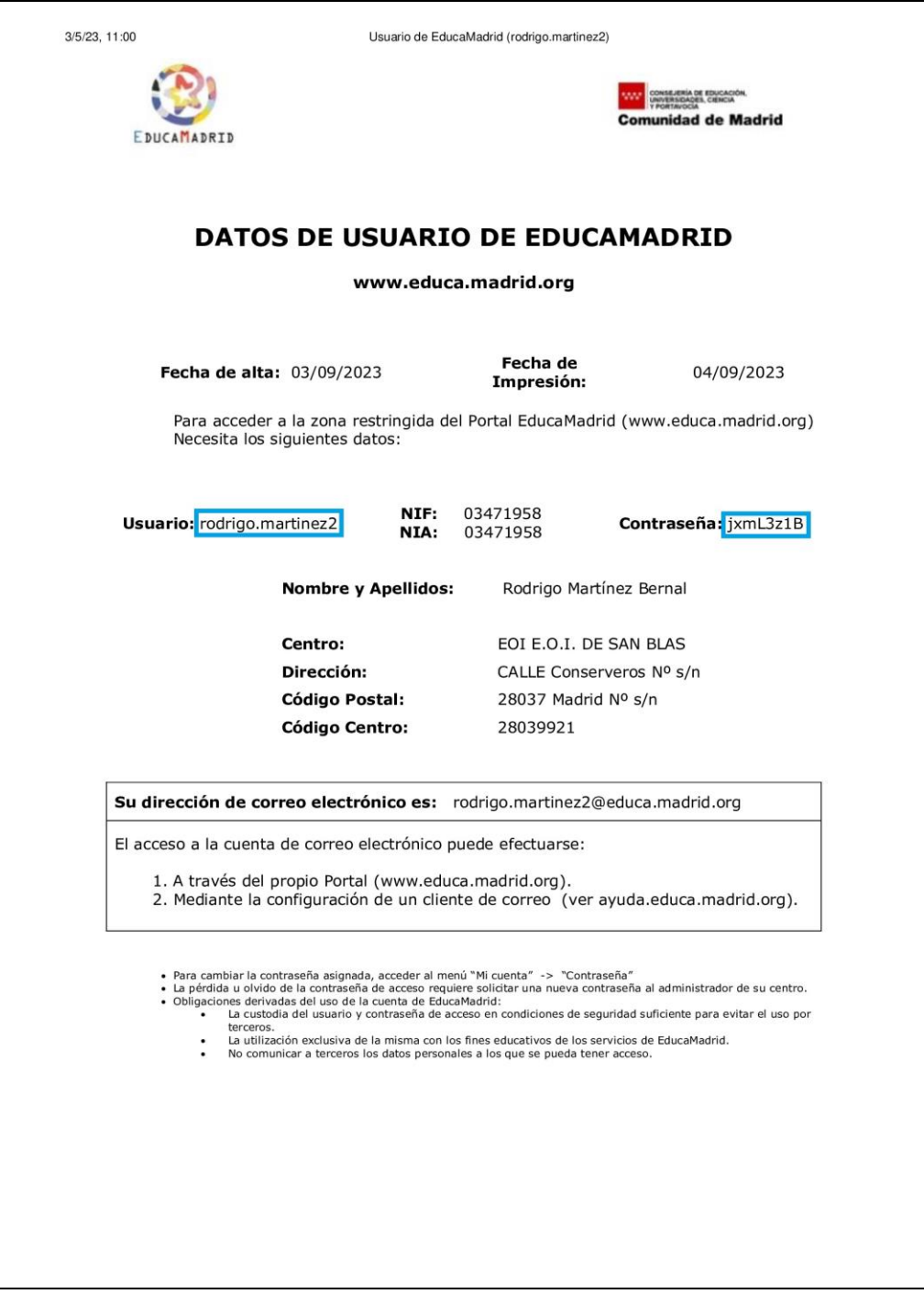

En este caso, el alumno se llamaría *Rodrigo Martínez Bernal*, su usuario en EducaMadrid, tal y como puede verse en sus credenciales, sería *rodrigo.martinez2* y su contraseña de acceso a todos los servicios de EducaMadrid (aulas virtuales, correo…) sería *jxmL3z1B*.

Estos son los pasos que debe seguir para darse de alta en EducaMadrid:

1.1. Acceda a la página principal de EducaMadrid a través del siguiente enlace <https://www.educa2.madrid.org/educamadrid/> y pinche en la primera opción, **"Webs y usuarios"**

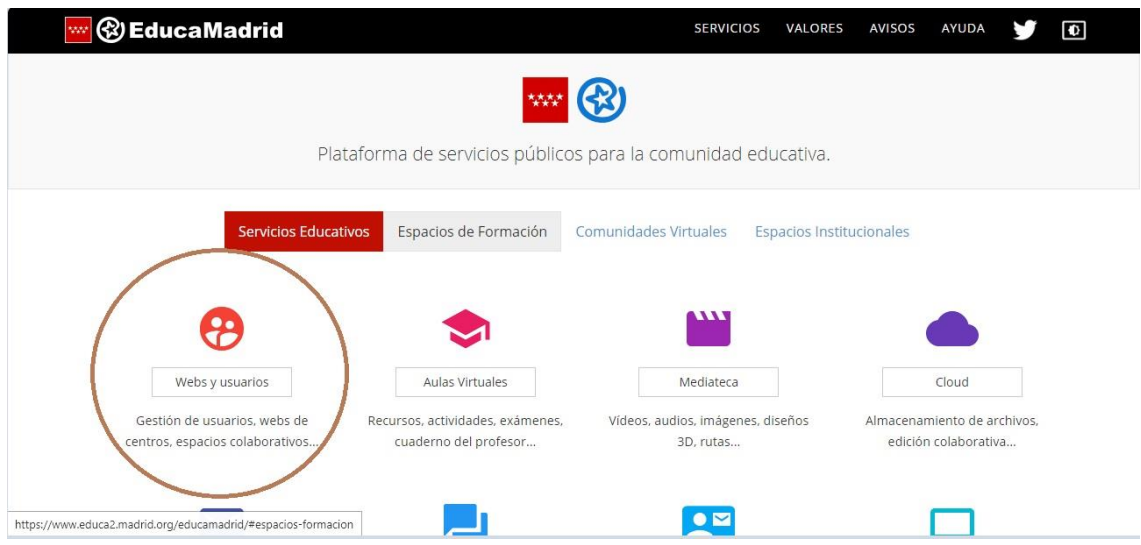

1.2. Introduzca el usuario y la contraseña que aparecen en sus credenciales:

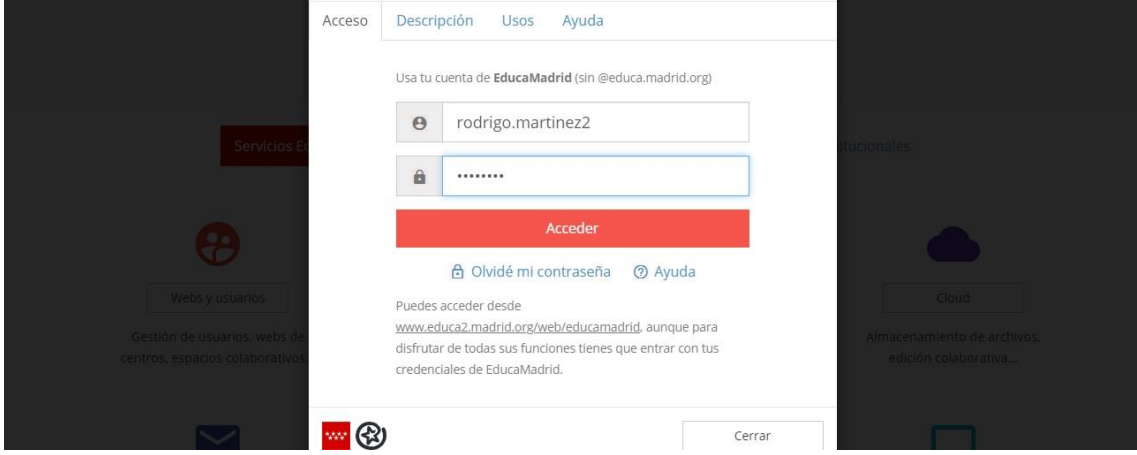

Con eso ya tendrá acceso a todos los servicios que le ofrece EducaMadrid, entre ellos, las aulas virtuales de la escuela.

#### <span id="page-3-0"></span>**2. [Gestión de usuario](#page-0-0)**

#### <span id="page-3-1"></span>2.a) [Cambio de contraseña](#page-0-0)

La contraseña que asigna el sistema en las credenciales es siempre muy complicada, por lo que es necesario cambiarla en cuanto se accede por primera vez, para poder recordarla en sucesivas ocasiones. Para ello, hay que seguir los siguientes pasos:

2.a.1) Acceda a su cuenta de EducaMadrid (ver apartado 1), abra el

desplegable de su usuario, en la esquina superior derecha  $\mathbb{R}$  y pinche en **"Mi cuenta"**.

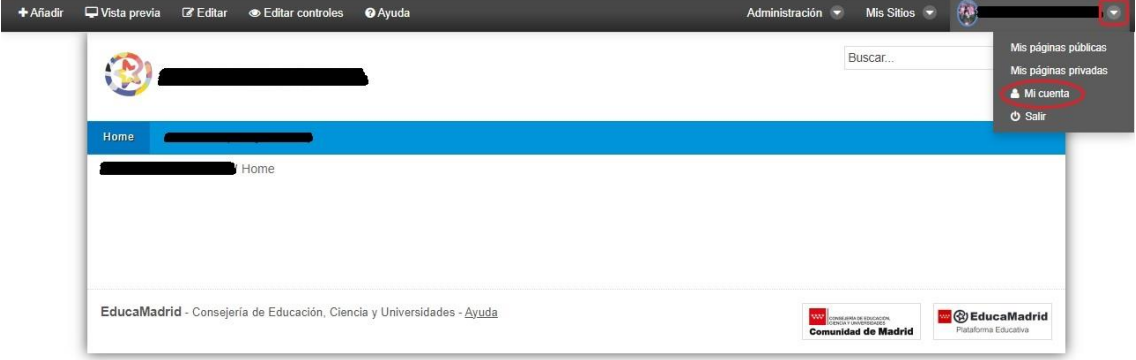

# 2.a.2) Acceda al apartado **"Contraseña"**:

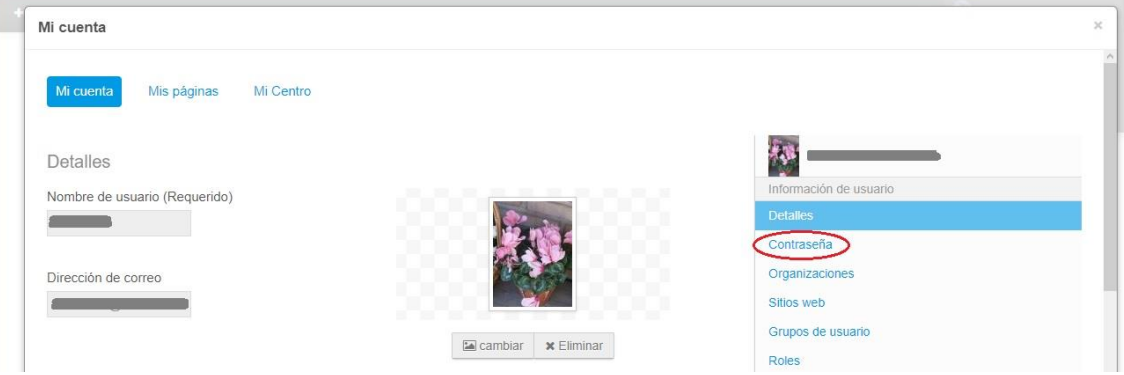

2.a.3) Introduzca la contraseña de las credenciales en el campo de texto **"Contraseña actual"** y después teclee, en **"Nueva contraseña"**, la que quiera que sea su contraseña de acceso a EducaMadrid. **No deje que sea su dispositivo el que recuerde esta contraseña: apúntela en algún papel.**

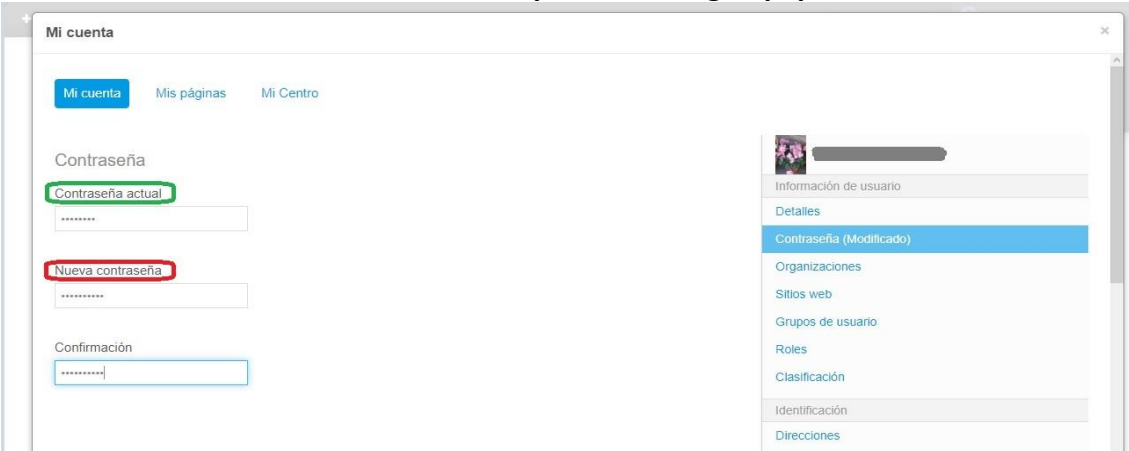

#### <span id="page-4-0"></span>2.b) [Correo de recuperación](#page-0-0)

No es infrecuente que el alumnado se acostumbre a acceder a EducaMadrid siempre desde el mismo dispositivo sin aprenderse la contraseña (simplemente, grabándola en ese dispositivo). Después de mucho tiempo (un verano, por ejemplo), si ha cambiado de dispositivo o ha actualizado el que solía utilizar para acceder a EducaMadrid, no solo habrá perdido el acceso a su antigua contraseña, sino que no tendrá forma de recuperarla, por lo que no podrá acceder a ningún servicio de EducaMadrid y su cuenta quedará inhabilitada por inaccesible.

Para evitar este problema, que afecta a cientos de alumnos cada año, es importantísimo que, además de cambiar la contraseña y guardarla de forma analógica (no en un dispositivo), también introduzca un correo de recuperación en su cuenta de EducaMadrid. Para ello, debe hacer lo siguiente:

2.b.1) Acceda a su cuenta de EducaMadrid (ver apartado 1), abra el

desplegable de su usuario, en la esquina superior derecha  $\mathbf{v}$ pinche en **"Mi cuenta"**:

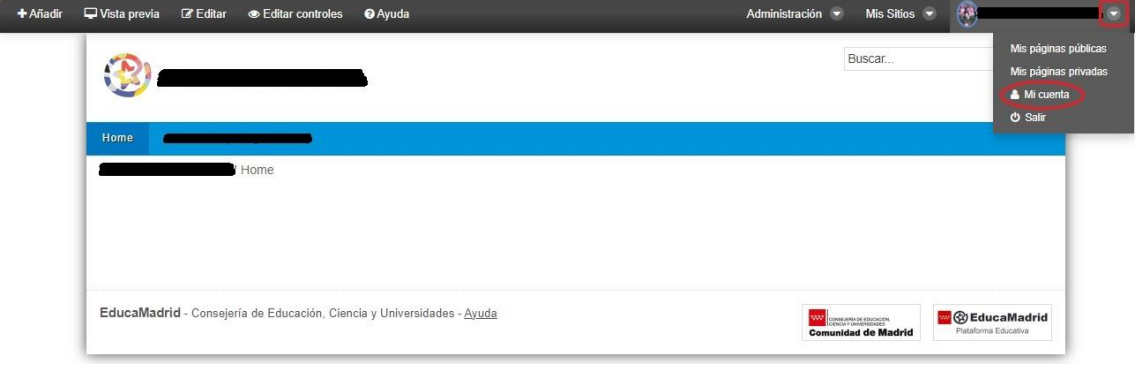

2.b.2) Acceda al apartado **"Direcciones de correo adicionales"** y añada una dirección de correo electrónico que use frecuentemente:

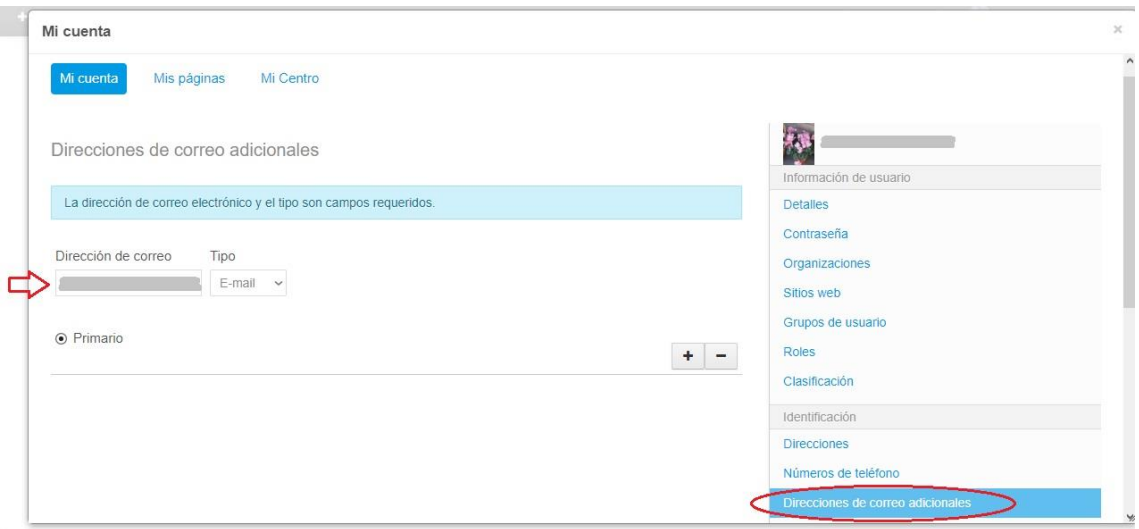

## <span id="page-5-0"></span>2.c) [Pérdida de la contraseña](#page-0-0)

Una vez guardado el correo de recuperación, si alguna vez olvidara la contraseña o no pudiera acceder a su cuenta de EducaMadrid por cualquier motivo, siempre puede solicitar que le envíen una nueva al correo de uso frecuente que habrá introducido en su cuenta de usuario de EducaMadrid (ver apartado 2b). Para ello, tiene que hacer lo siguiente:

2.c.1) Acceda a la página principal de EducaMadrid a través del siguiente enlace<https://www.educa2.madrid.org/educamadrid/> y pinche en la primera opción, "**Webs y usuarios**":

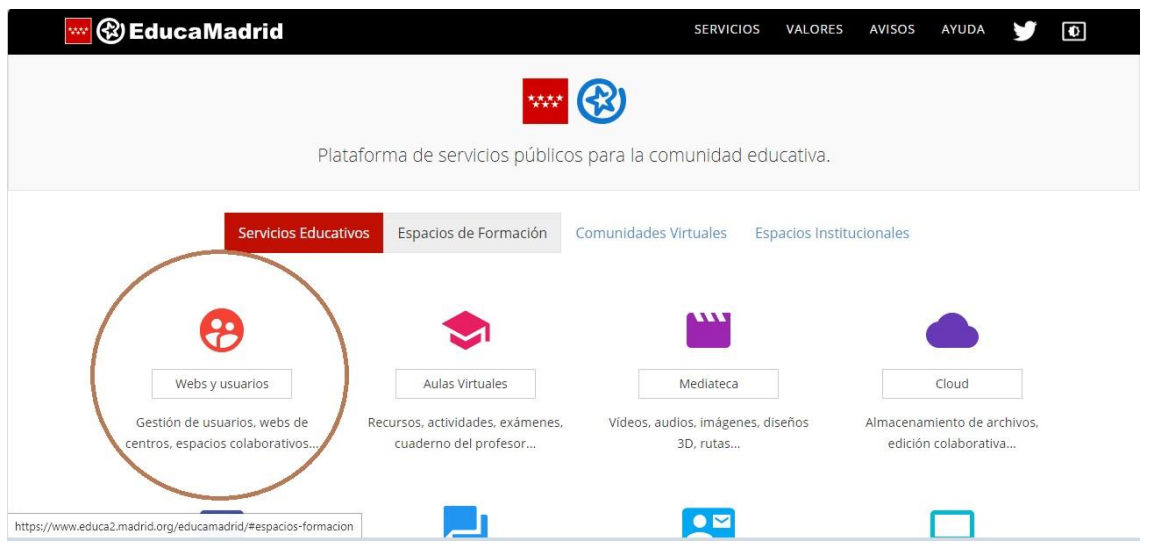

2.c.2) Pinche en **"Olvidé mi contraseña"**:

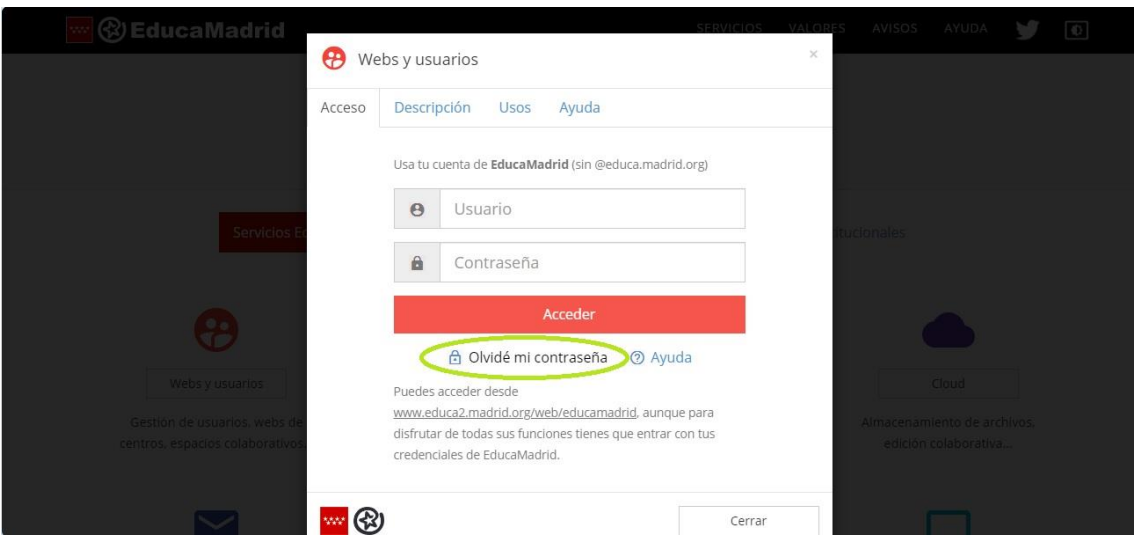

2.c.3) Le pedirá que introduzca su usuario y que demuestre que no es un robot. Cuando lo haya hecho, haga clic en **"Enviar la nueva contraseña"**. Recibirá un correo en la dirección que haya introducido en su cuenta, donde se le enviará la nueva contraseña. Proceda a cambiarla y a apuntársela en algún sitio seguro, tal y como se explica en el apartado 2.a:

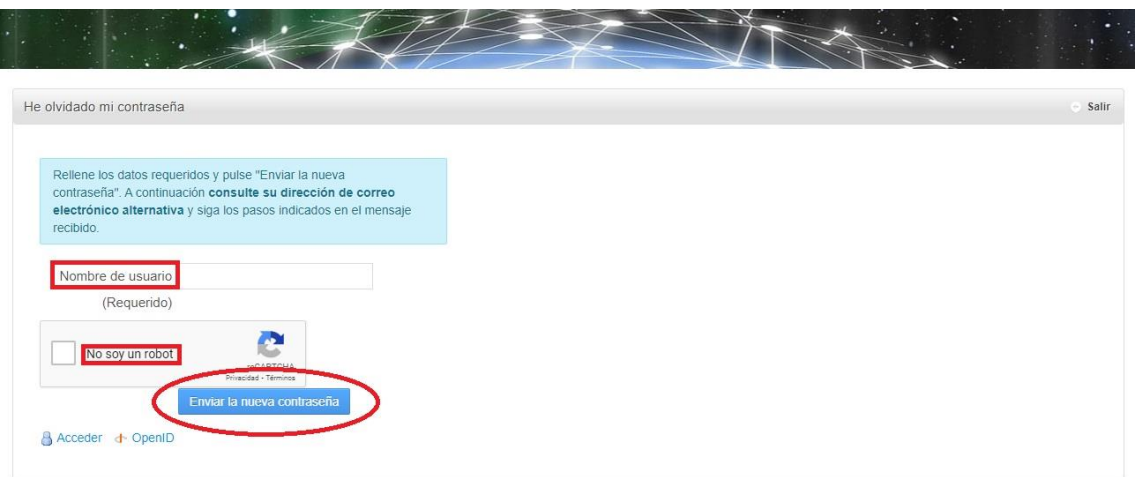

#### <span id="page-7-0"></span>**3. [Correo electrónico de EducaMadrid](#page-0-0)**

Una vez que tenga las credenciales de EducaMadrid, podrá acceder a todos los servicios que le ofrece. Uno de ellos es una dirección de correo, a la que tendrá acceso a través de la página principal de EducaMadrid, haciendo clic en el icono **"Correo"** o mediante este enlace [https://www.educa2.madrid.org/educamadrid/:](https://www.educa2.madrid.org/educamadrid/)

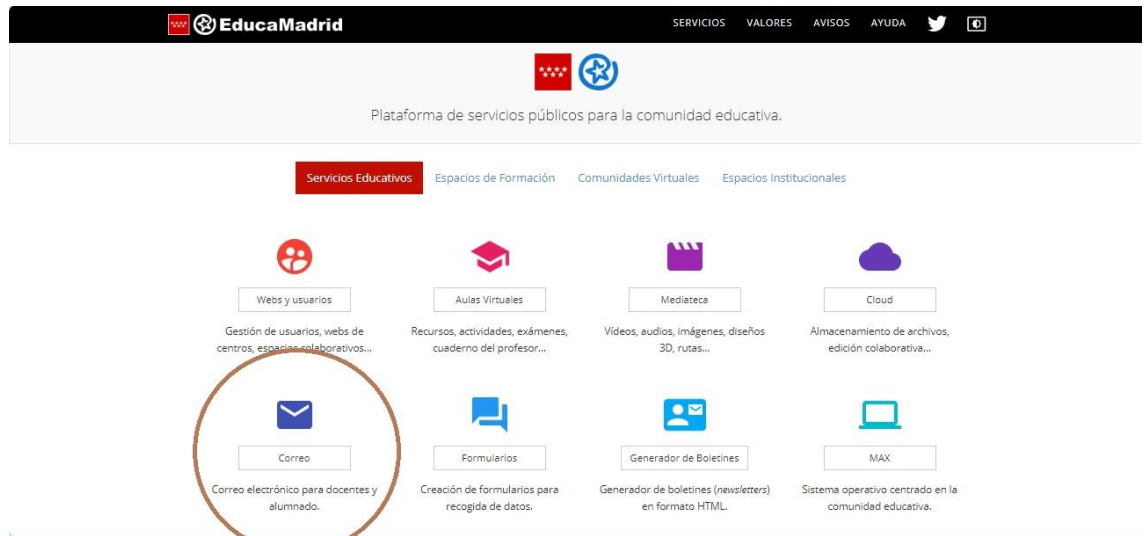

Introduzca usuario y contraseña y pinche en **"Iniciar sesión"**:

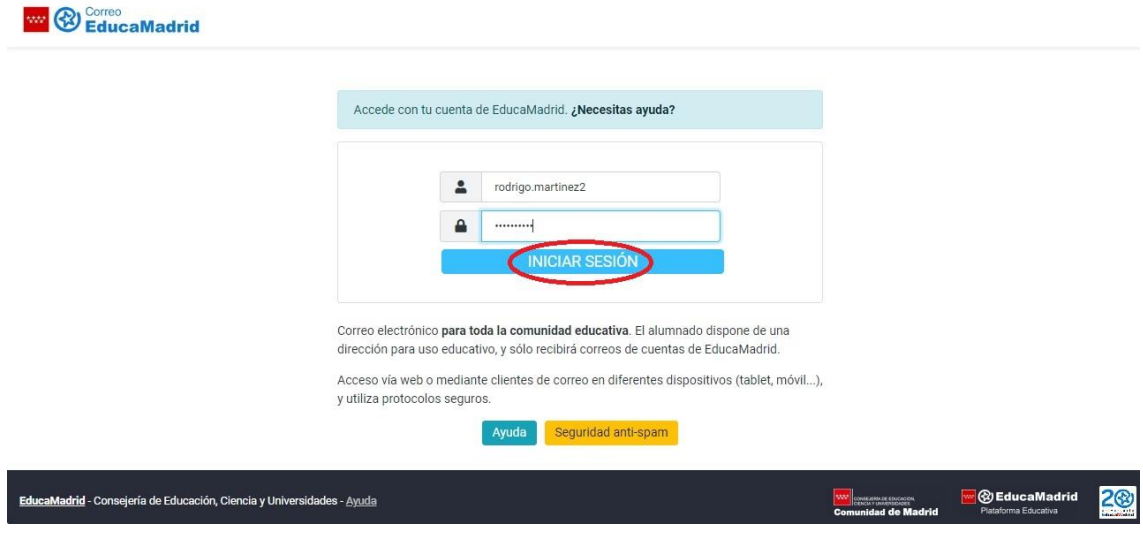

# <span id="page-8-0"></span>**4. [Acceso al aula virtual](#page-0-0)**

Para acceder al aula virtual de su profesor/a, lo primero que debe hacer es entrar en el servidor de aulas virtuales de San Blas. Una forma sencilla de hacerlo es la siguiente:

4.1. Abra el navegador de Internet que use habitualmente (Chrome, IExplorer, Firefox, Opera, Safari…) y arranque un motor de búsqueda, como por ejemplo Google, Yahoo, DuckDuckGo... Teclee "**buscador de aulas virtuales**" y entre en la 1ª opción que le ofrece, la de madrid.org:

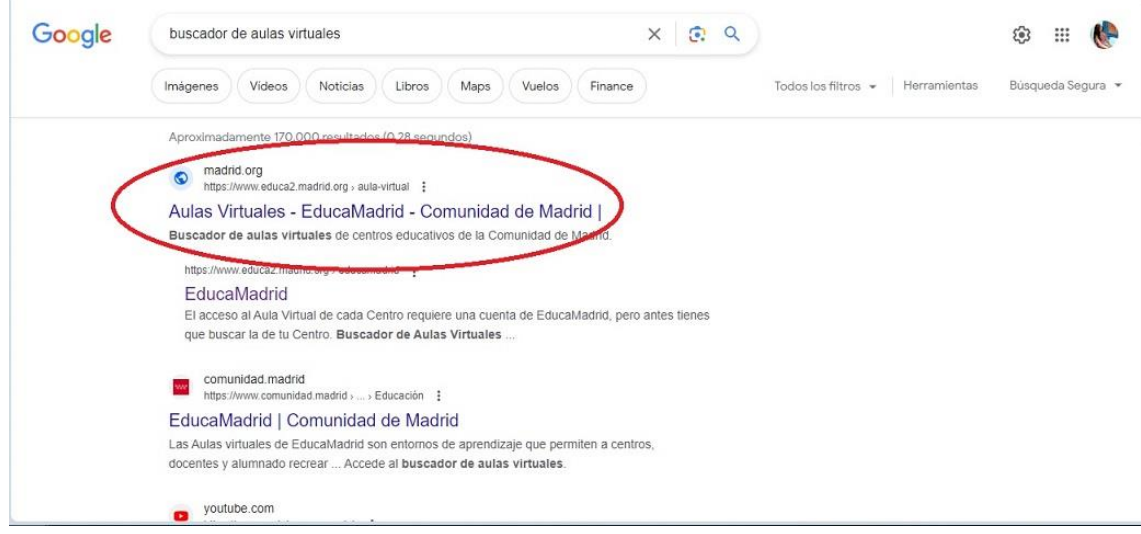

También puede teclear directamente la dirección en la URL: <https://www.educa2.madrid.org/educamadrid/aula-virtual>

4.2. Acceda al buscador de aulas virtuales de EducaMadrid y teclee "**San Blas**".

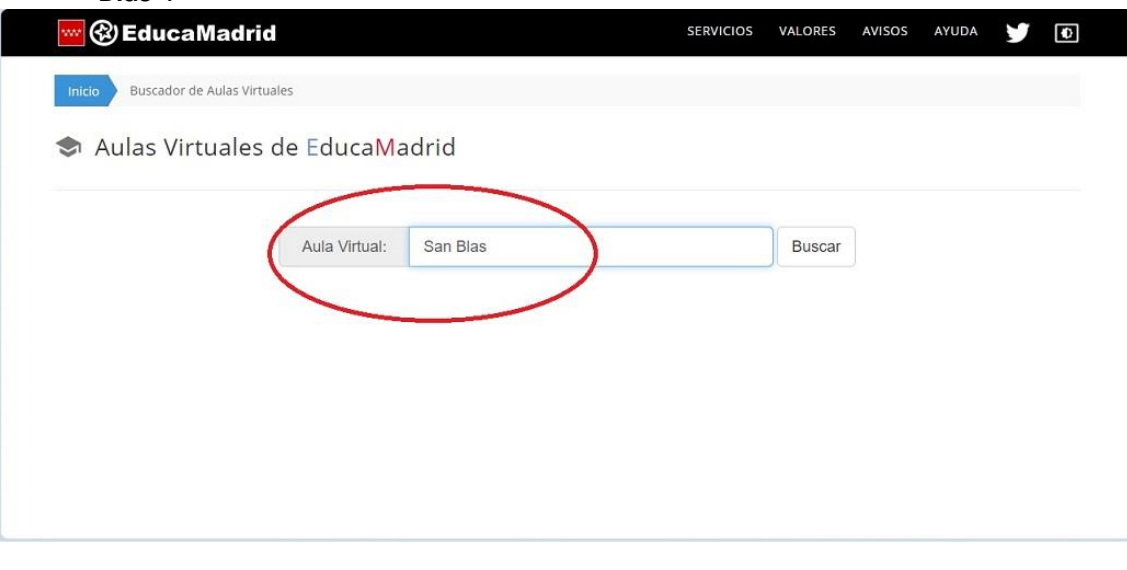

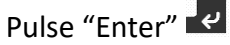

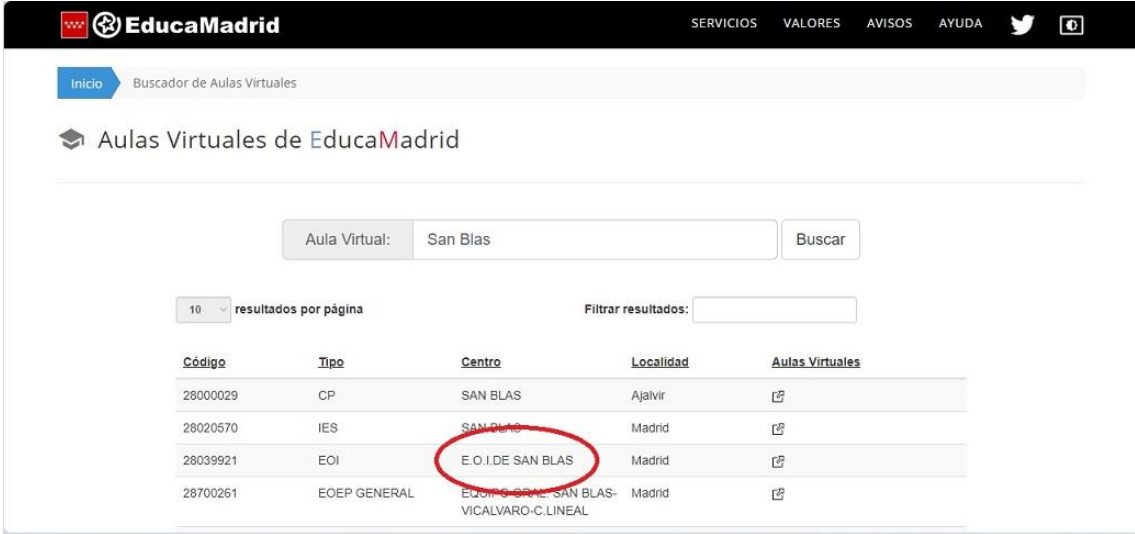

4.3. Pinche en la E.O.I. de San Blas. Verá que tiene acceso a los tres idiomas, alemán, francés e inglés:

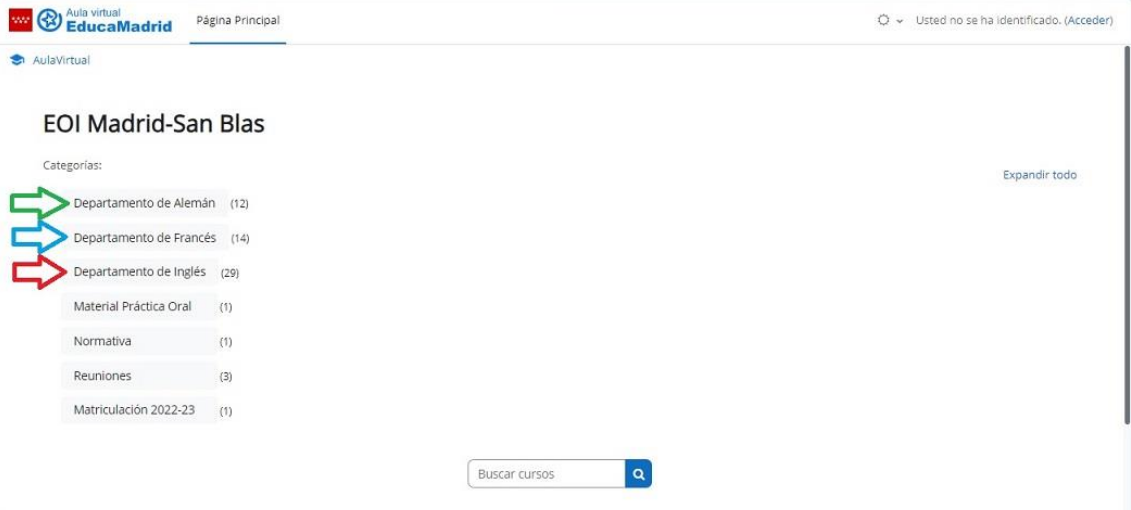

4.4. Pinche en el departamento del idioma que esté estudiando, por ejemplo, alemán. Ahí verá que tiene las aulas virtuales de todas las profesoras que imparten ese idioma. Desde ahí puede acceder a la de su nivel y profesora:

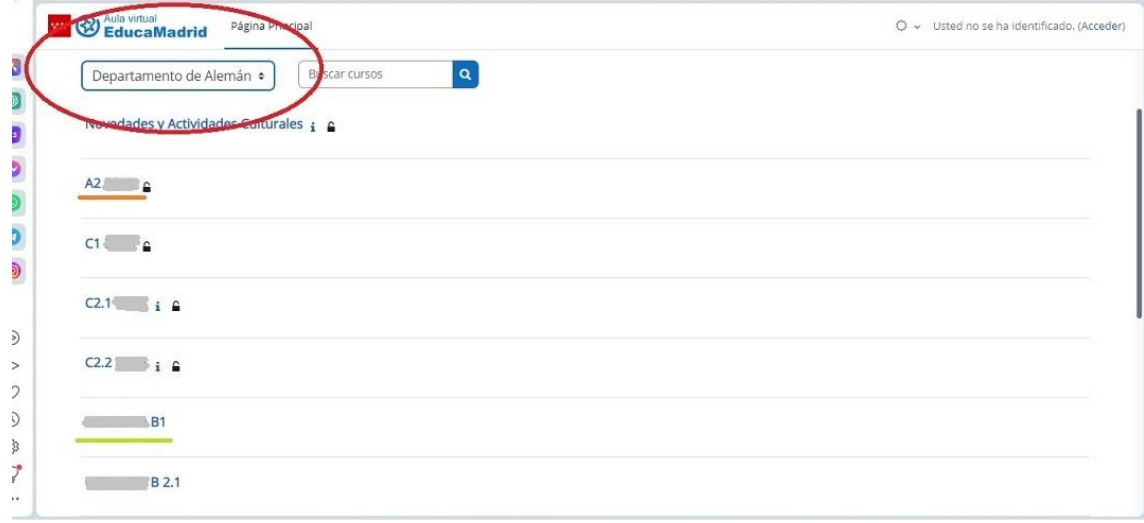

#### <span id="page-10-0"></span>**5. [Matrícula en el aula virtual](#page-0-0)**

Una vez localizada el aula virtual de su profesor/a, podrá acceder a ella con sus credenciales de EducaMadrid, pero para ello debe estar previamente matriculado/a.

Acceda al aula virtual de su profesor/a. Es posible que le pida una **"Clave de matriculación"**. Esa clave se la tiene que haber facilitado su profesor/a en clase, para que pueda acceder al aula virtual por primera vez. Después ya, durante el resto del curso, bastará con que utilice las credenciales para entrar (usuario y contraseña). Es decir, la clave de matriculación solamente se usa una vez:

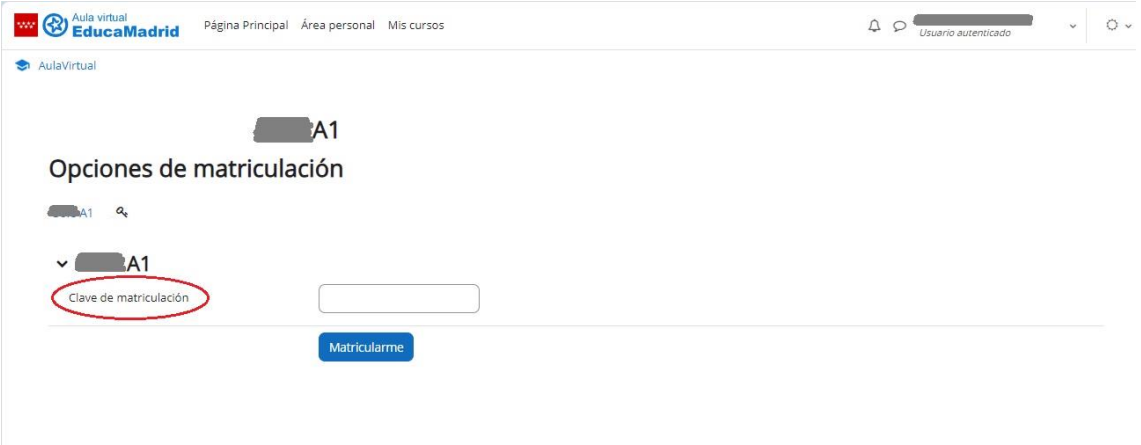

Después de haber introducido la clave y darle al botón de "Matricularme", cada vez que acceda al aula virtual, encontrará esta interfaz:

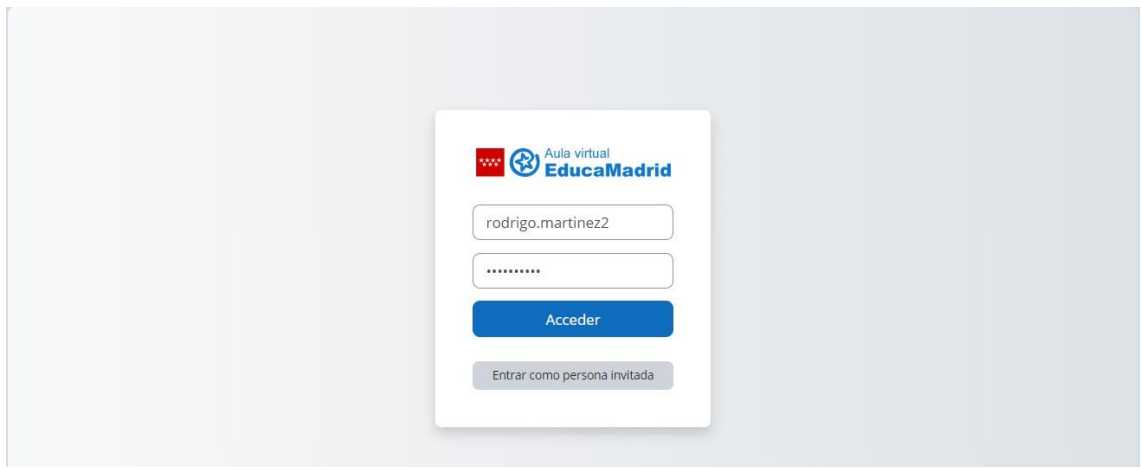

Bastará con que introduzca sus credenciales y use el aula con normalidad.

Confiamos en que este manual le haya resultado de utilidad

¡QUE TENGA UN BUEN CURSO 23-24!